# Создание тестов по математике с помощью сервиса **GOOGLE формы**

Шелыгинская Л.А., учитель математики МБОУ СОШ № 25

### Создание теста в Google формах

- Позволяет создать уникальный тест
- Подводит подсчет правильных ответов
- Снижает вероятность обмена ответами
- Позволяет ограничить время выполнения

### С чего начать?

1. Необходимо создать (или использовать существующий)аккаунт на Google

2.Находим в поисковике Google формы или переходим по ссылке <https://docs.google.com/forms/>

## Начинаем с пустой формы

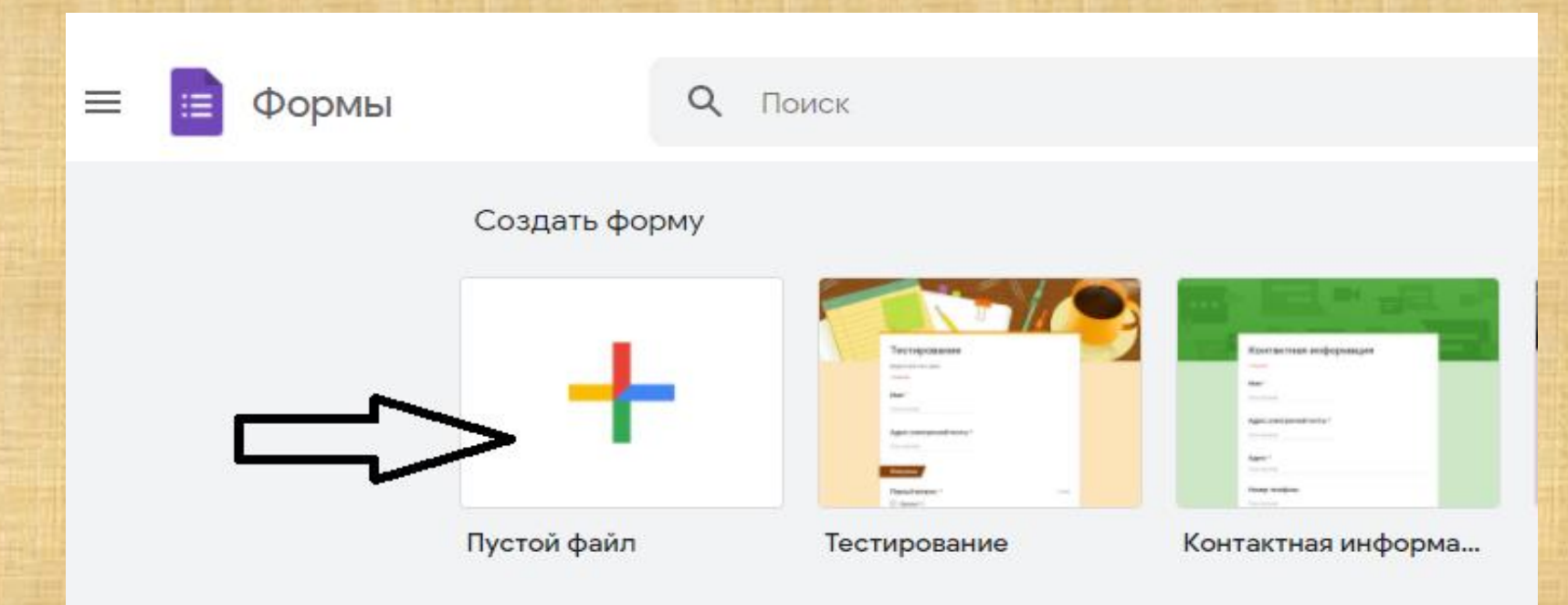

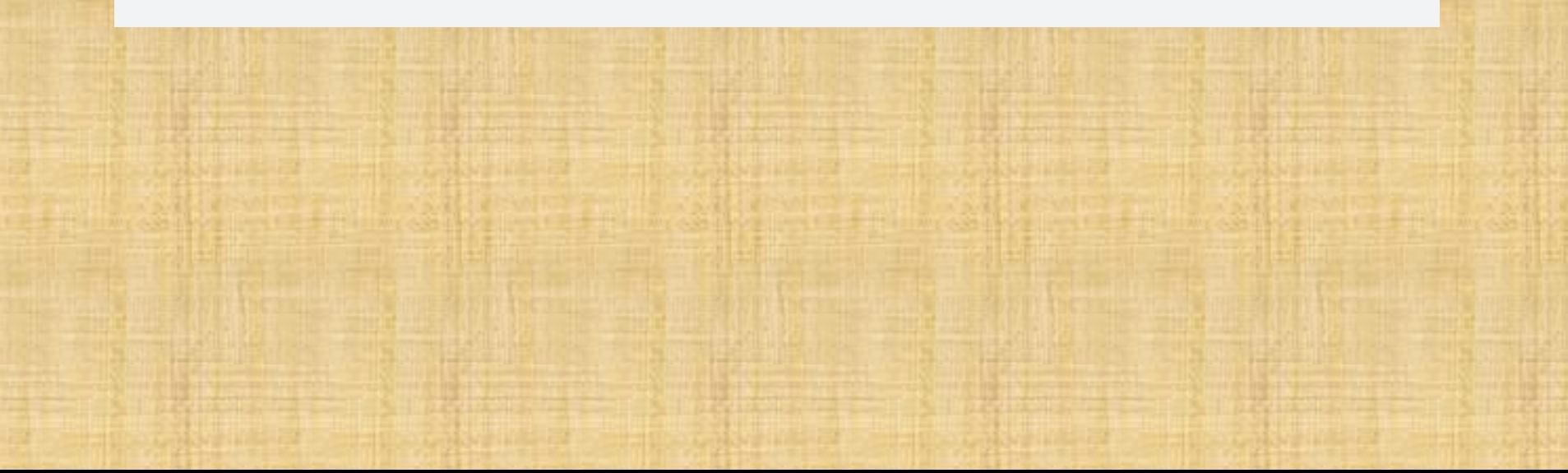

### Задаём настройки:

೧

CO.

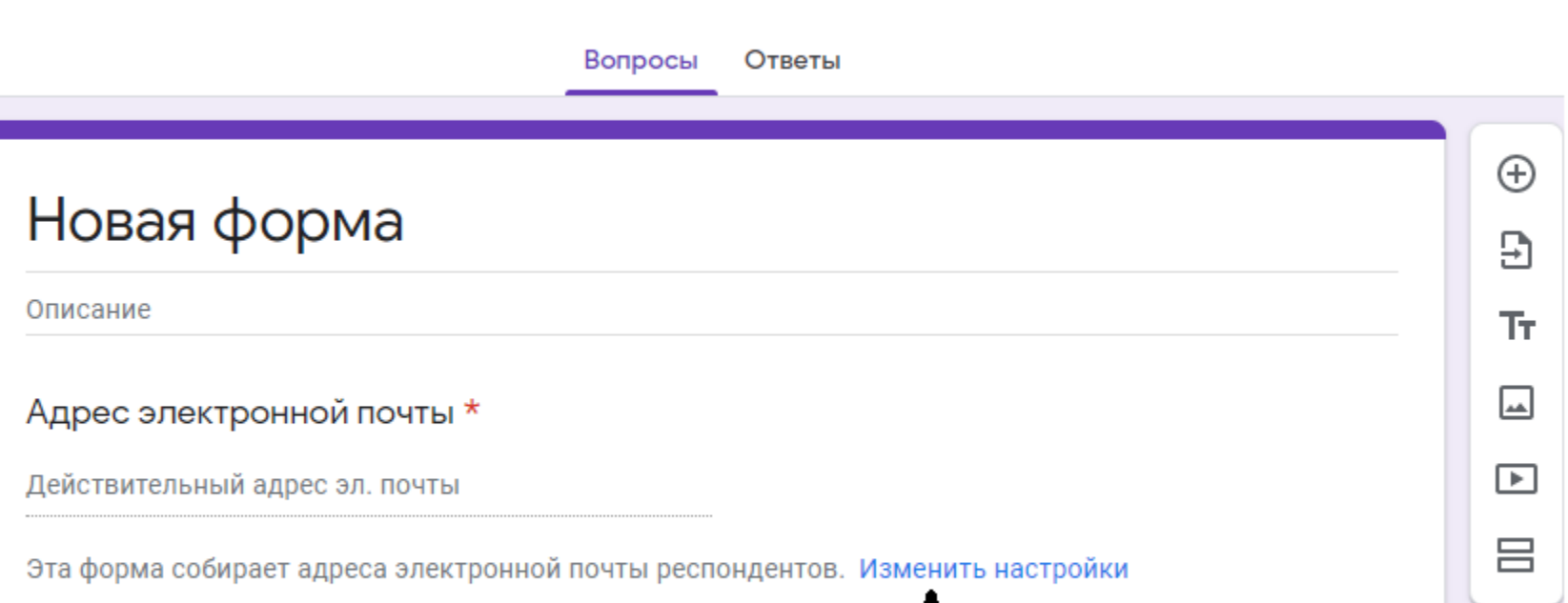

• Попадаем на страницу «Новая форма, устанавливаем собственные настройки для будущего теста

### Настройки

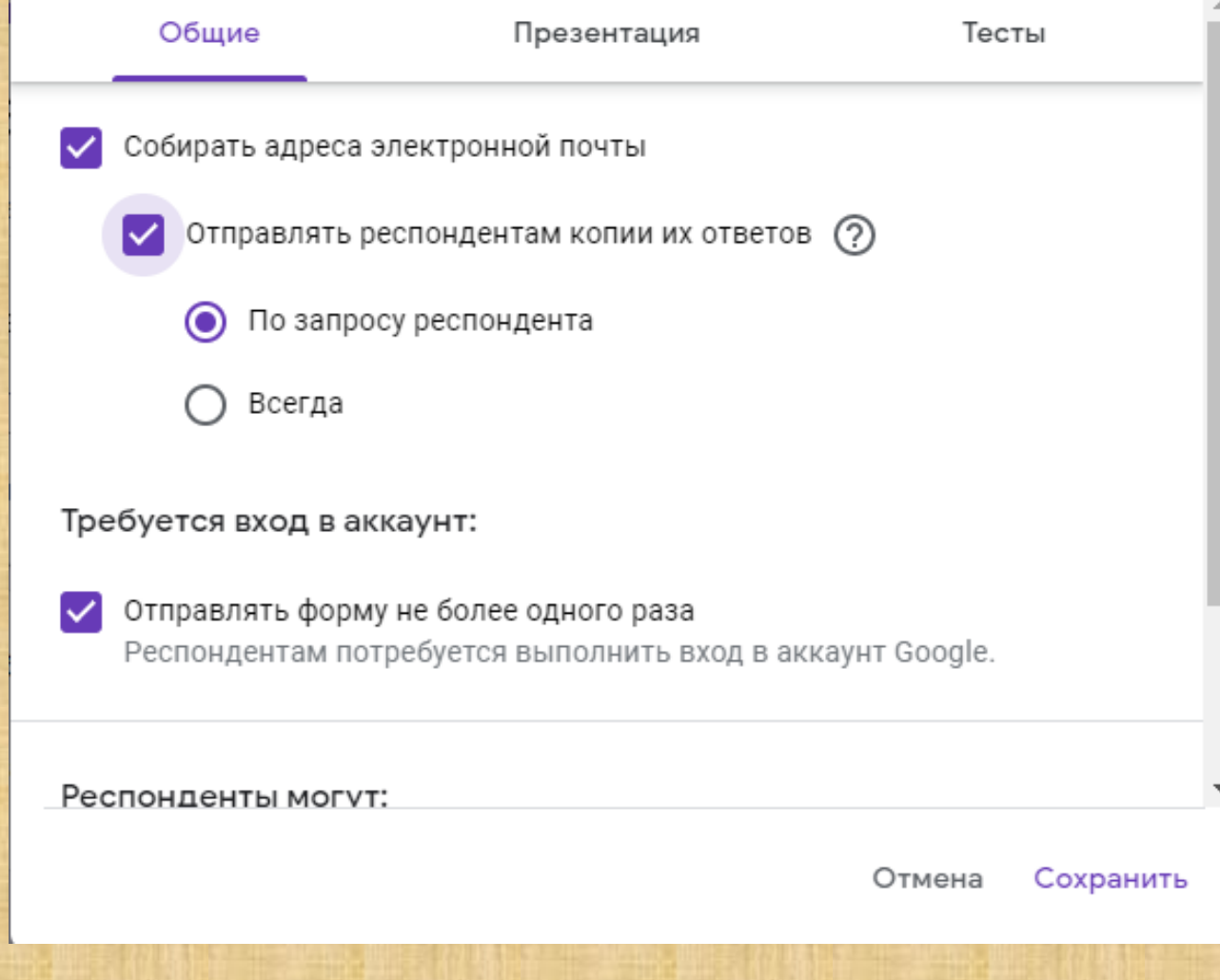

### Настройки Общие Презентация Тесты Показывать ход выполнения Перемешать вопросы  $\checkmark$ Показывать ссылку для повторного заполнения формы Текст подтверждения: Ответ записан.

Сохранить Отмена

#### Настройки

Общие

Презентация

Тесты

#### Тест

Назначать количество баллов за ответы и включить автоматическое оценивание.

#### Параметры теста

Показать оценку:

◉

Сразу после отправки формы

После ручной проверки Включает сбор адресов электронной почты

Видно пользователю:

#### Настройки

#### Параметры теста

#### Показать оценку:

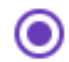

Сразу после отправки формы

После ручной проверки Включает сбор адресов электронной почты

#### Видно пользователю:

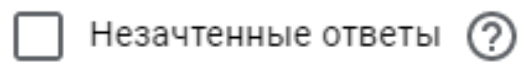

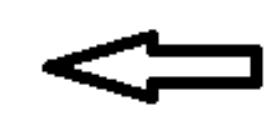

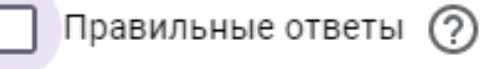

Баллы за ответы (?)

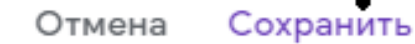

## Составляем тест. Титульный лист

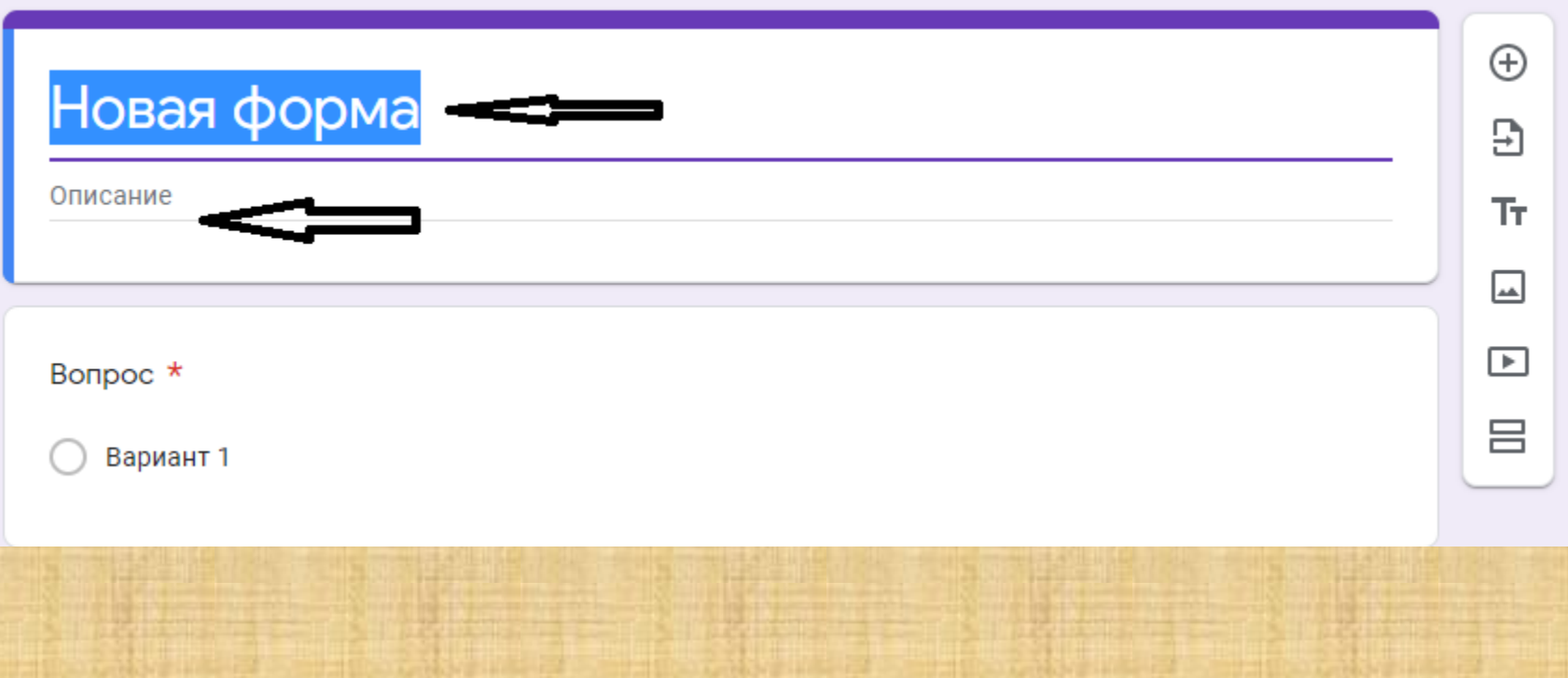

Записываем название теста, описание, инструкцию.

## Раздел 1. Данные тестируемых

#### Тестовая работа по математике

Будьте внимательны при выборе или написании ответа.

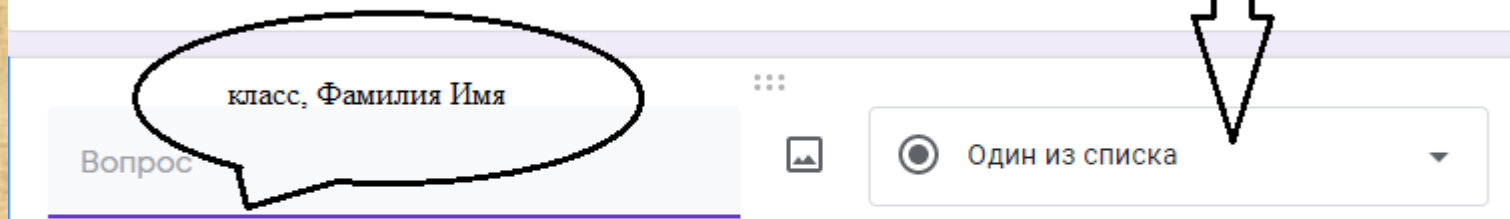

Вариант 1

☑

Добавить вариант или добавить вариант "Другое"

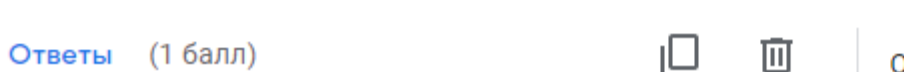

Обязательный вопрос

÷

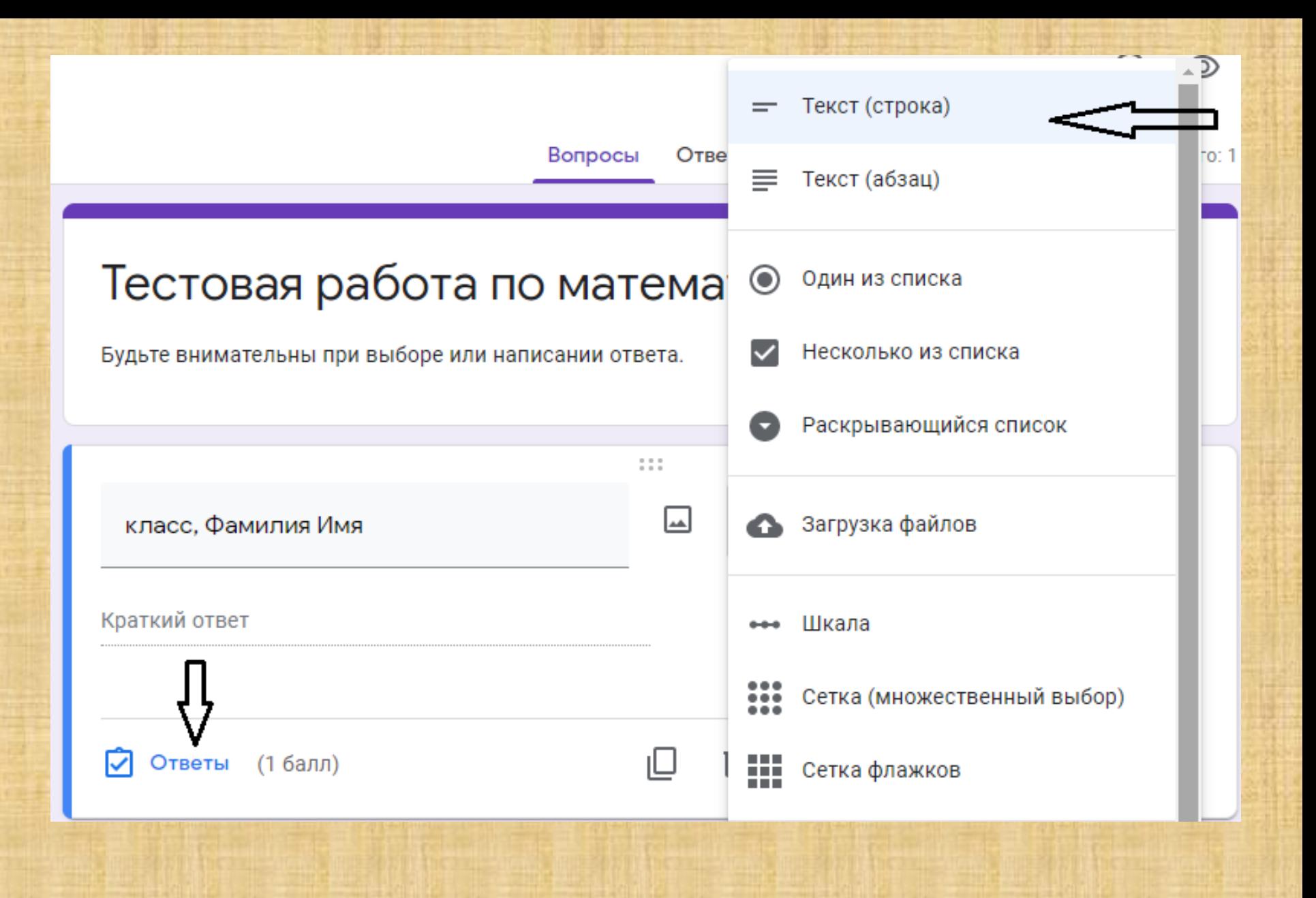

### Тестовая работа по математике

 $\begin{array}{ccc} 0 & 0 & 0 \\ 0 & 0 & 0 \end{array}$ 

Будьте внимательны при выборе или написании ответа.

☑

Укажите правильные ответы:

класс, Фамилия Имя

Добавить правильный ответ

Пометить остальные ответы как неправильные

目 Добавить пояснение

Готово

0

балл.

## Раздел 2. Создаём тест

### Тестовая работа по математике

Будьте внимательны при выборе или написании ответа.

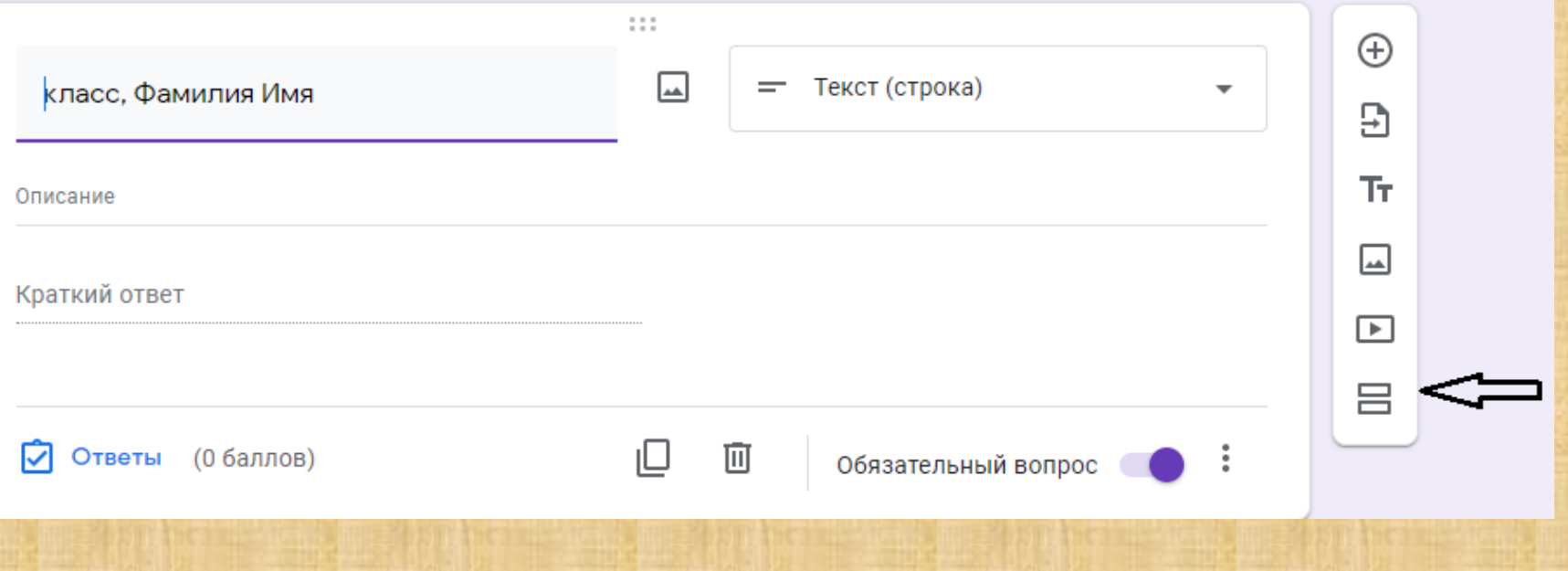

### Тестовая работа по математике

Будьте внимательны при выборе или написании ответа.

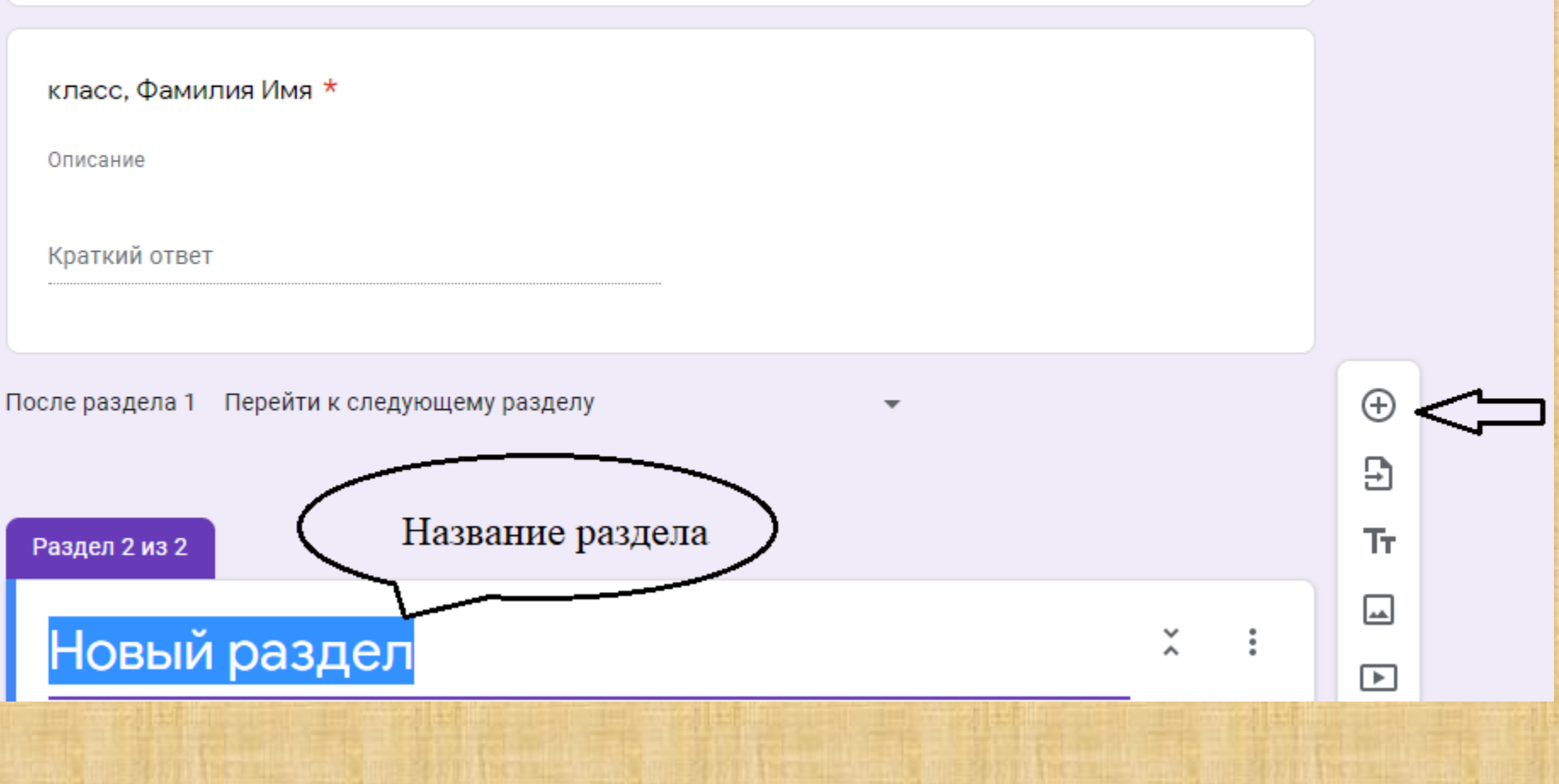

 $\check{~}$ 

 $\ddot{\ddot{\cdot}}$ 

### Как задать вопрос:

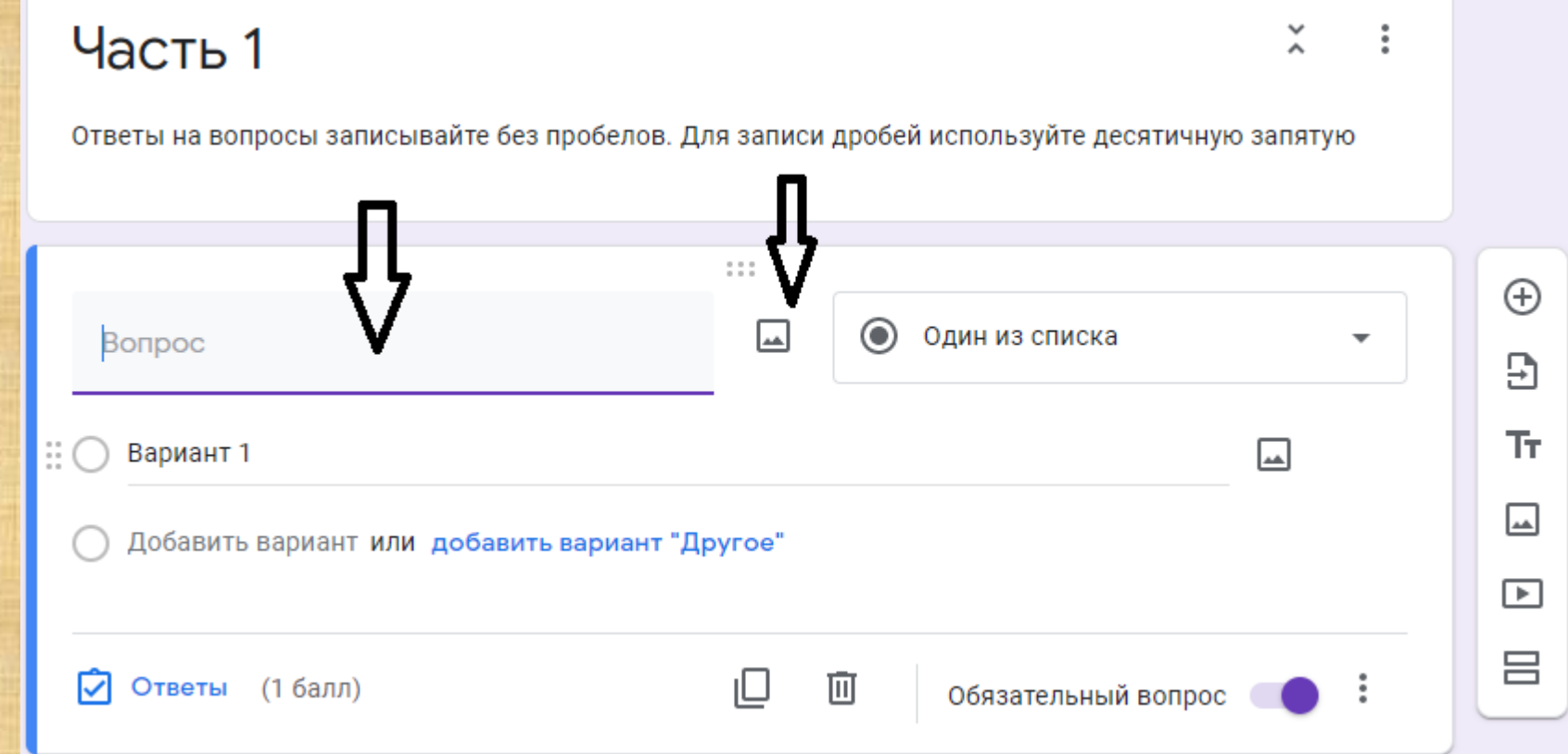

Вопрос можно задать разными способами:

- 1. Впечатать текст
- 2. Вставить фото или сканированное изображение
- 3. Загрузить с интернета

Как задать вопрос, содержащий рисунки или чертежи:

- Делаем скриншот нужной страницы, фото или другого документа
- Используем любой привычный редактор изображений, чтобы отредактировать картинку
- Сохраняем вырезанный кусок как файл jpeg
- Вставляем полученную картинку в тест

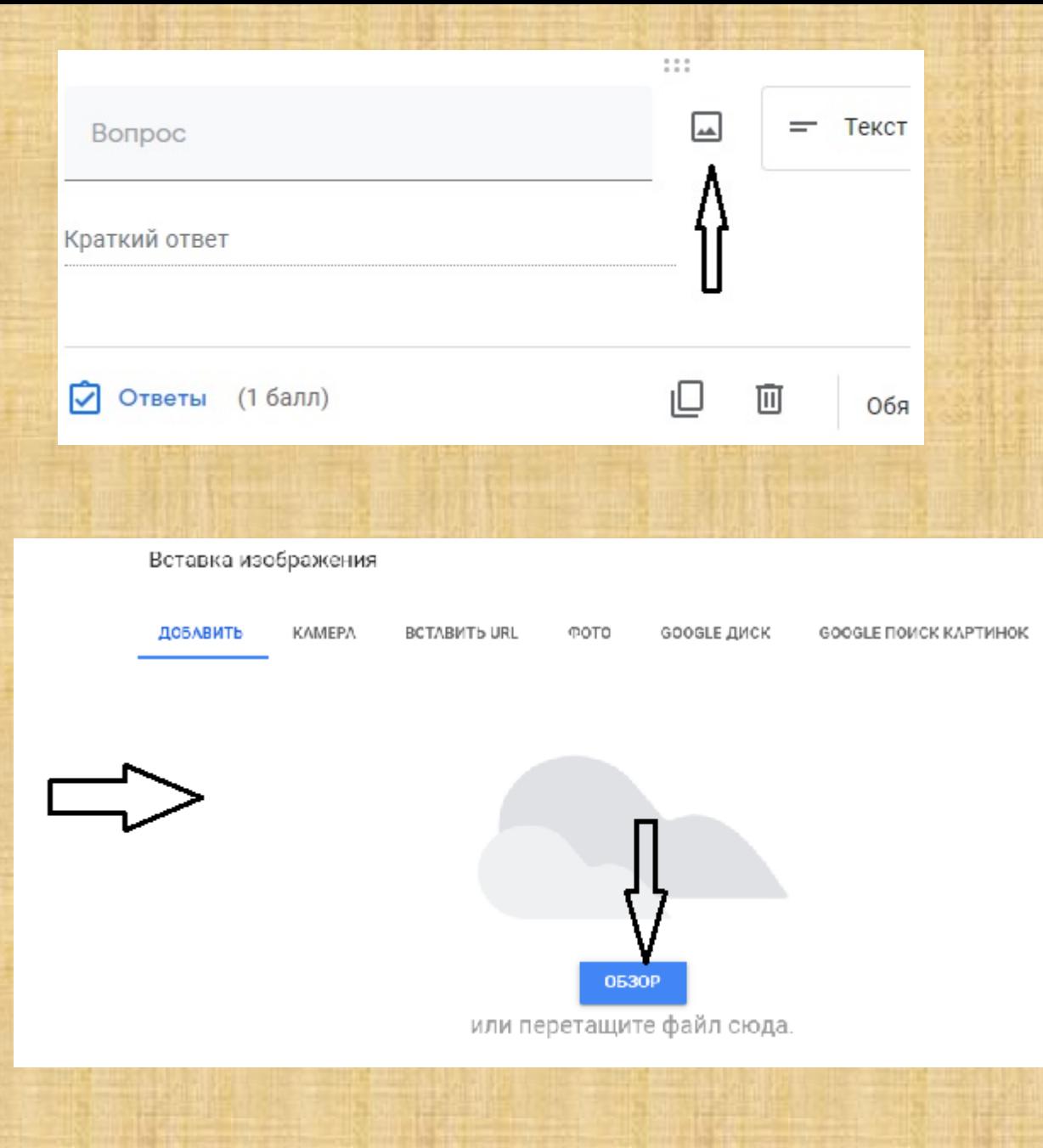

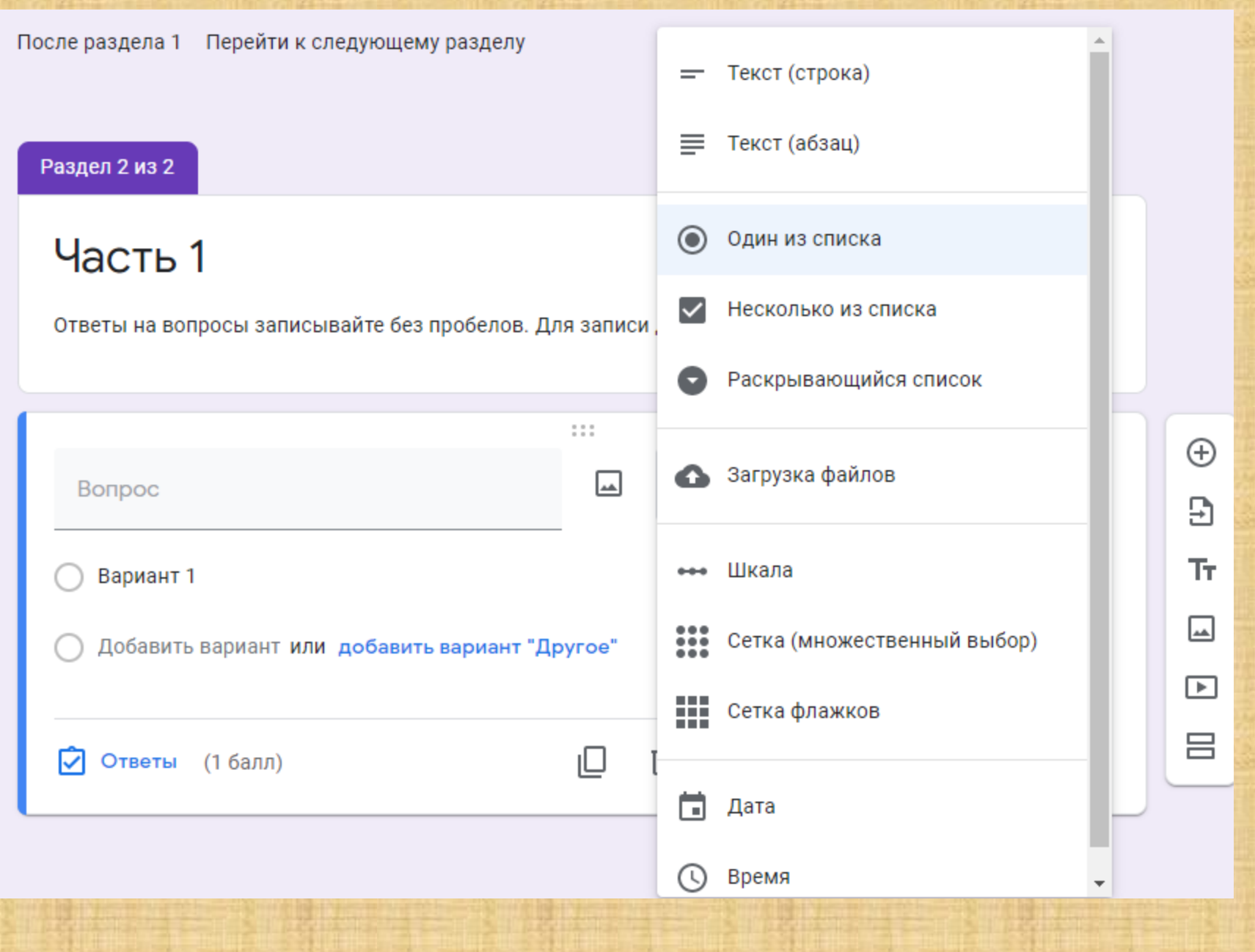

### Пример вопроса с выбором ответа

Bonpoc \*

На координатной прямой отмечено число а.

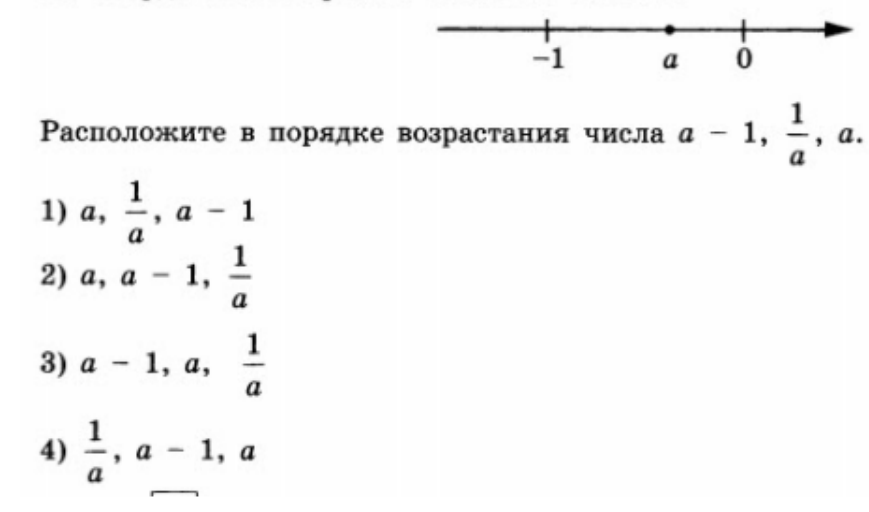

 $( ) 1$  $\bigcap$  2 ีว 3  $\overline{4}$ 

Другое...

 $\bigoplus$ Э Tr  $\overline{\phantom{a}}$ ▣ 吕

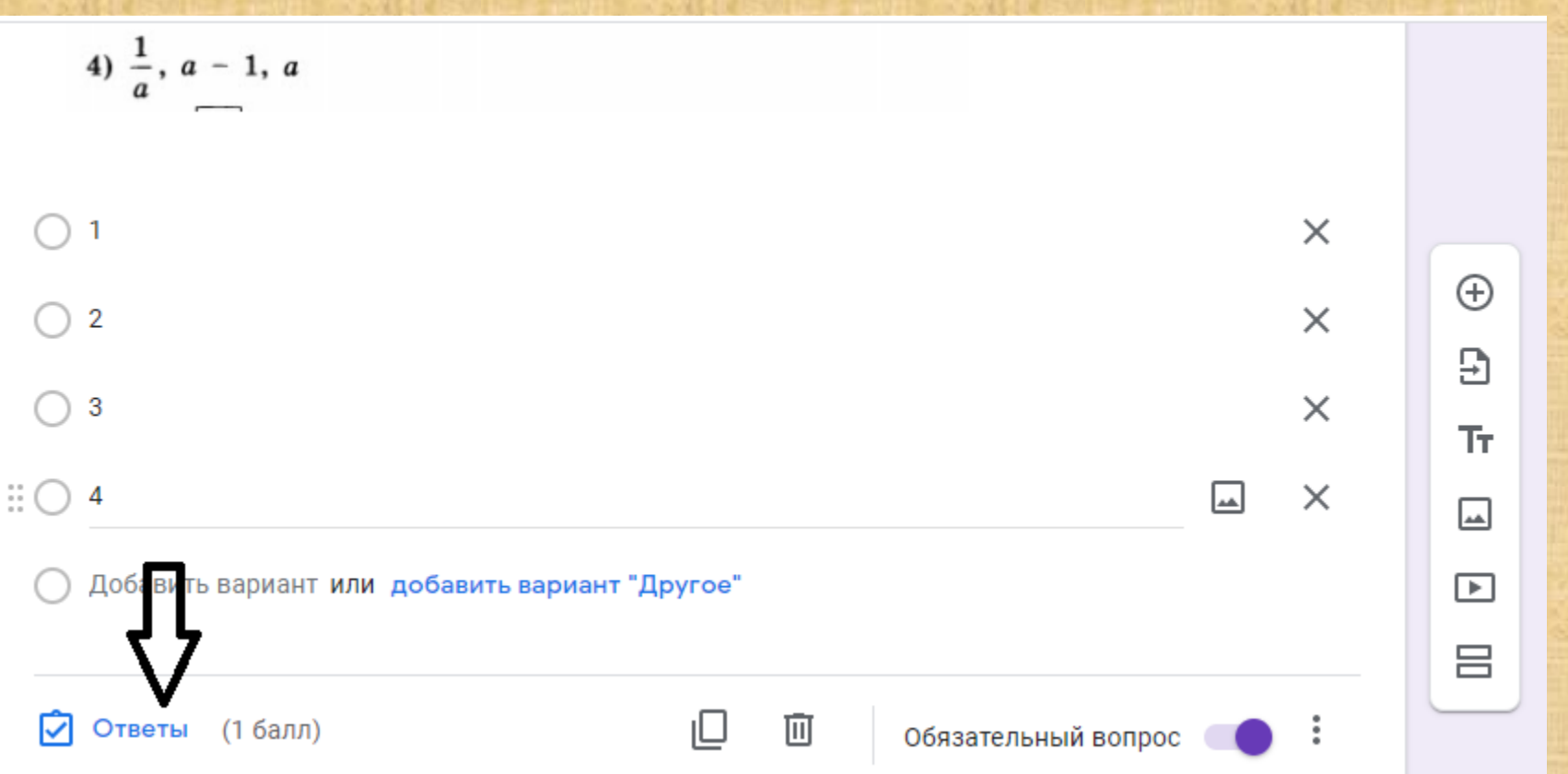

• Чтобы в дальнейшем программа смогла подсчитать количество правильных ответов, укажем их. Заходим во вкладку «Ответы»

На координатной прямой отмечено число а.

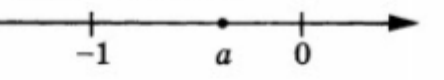

Расположите в порядке возрастания числа  $a - 1$ ,  $\frac{1}{a}$ , a.

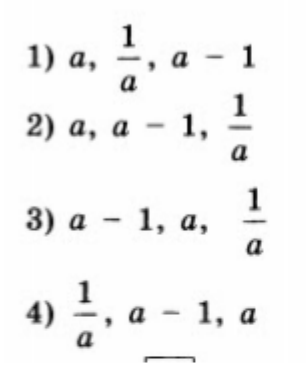

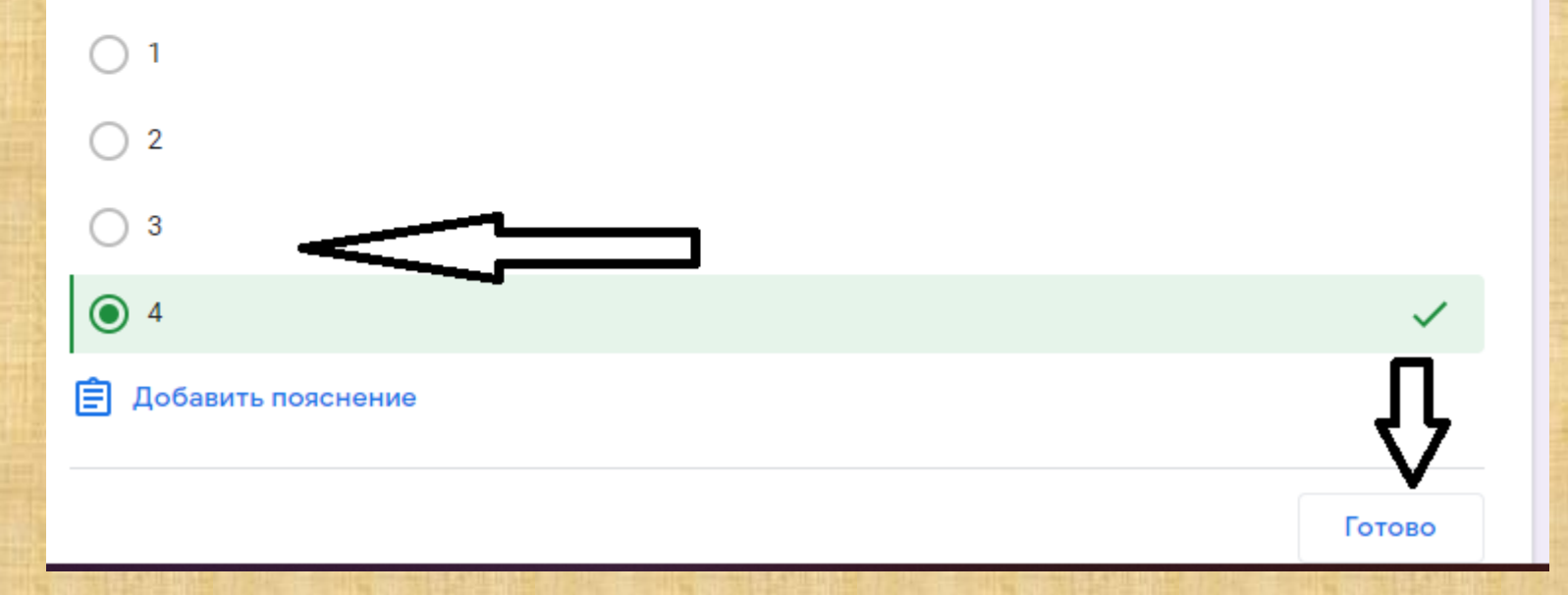

### Вопрос с кратким ответом

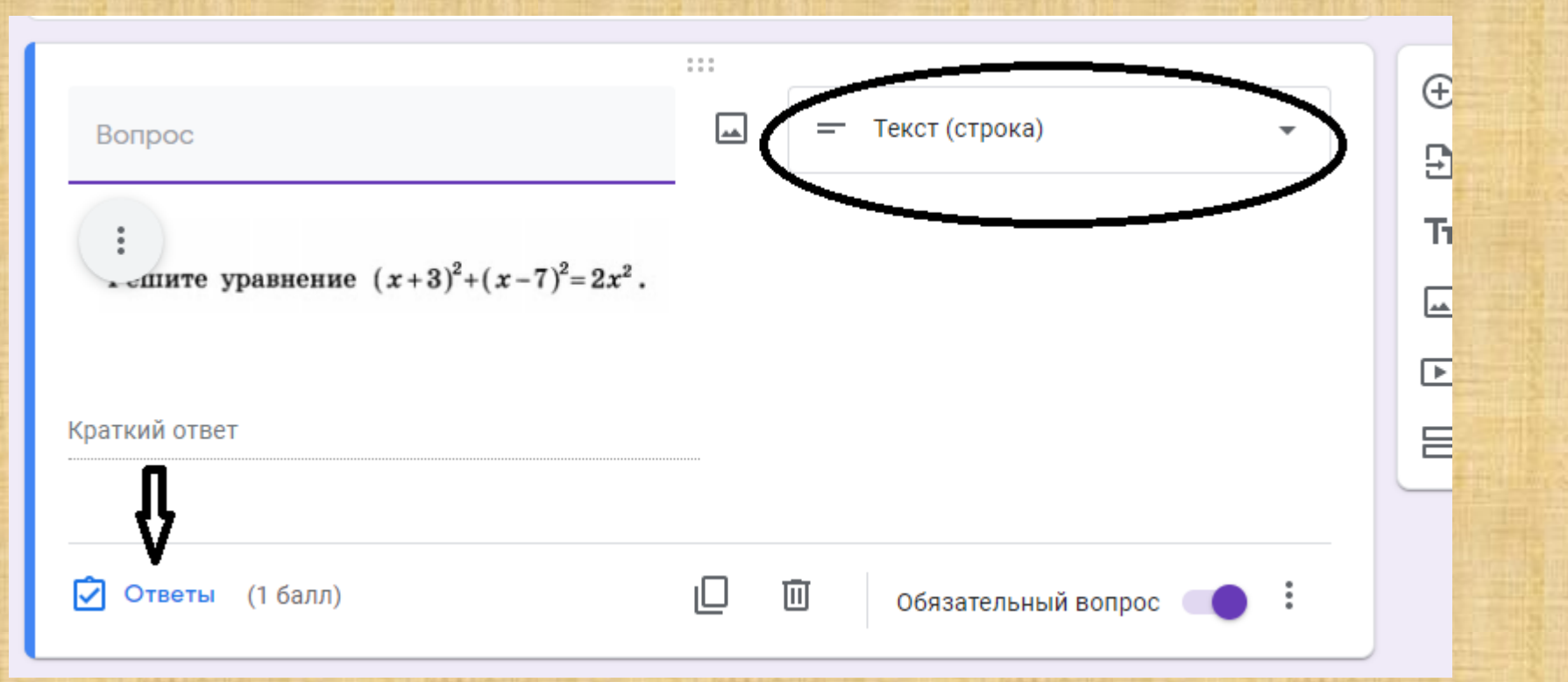

### Для вопроса с кратким ответом выбираем макет ответа «Текст (строка)»

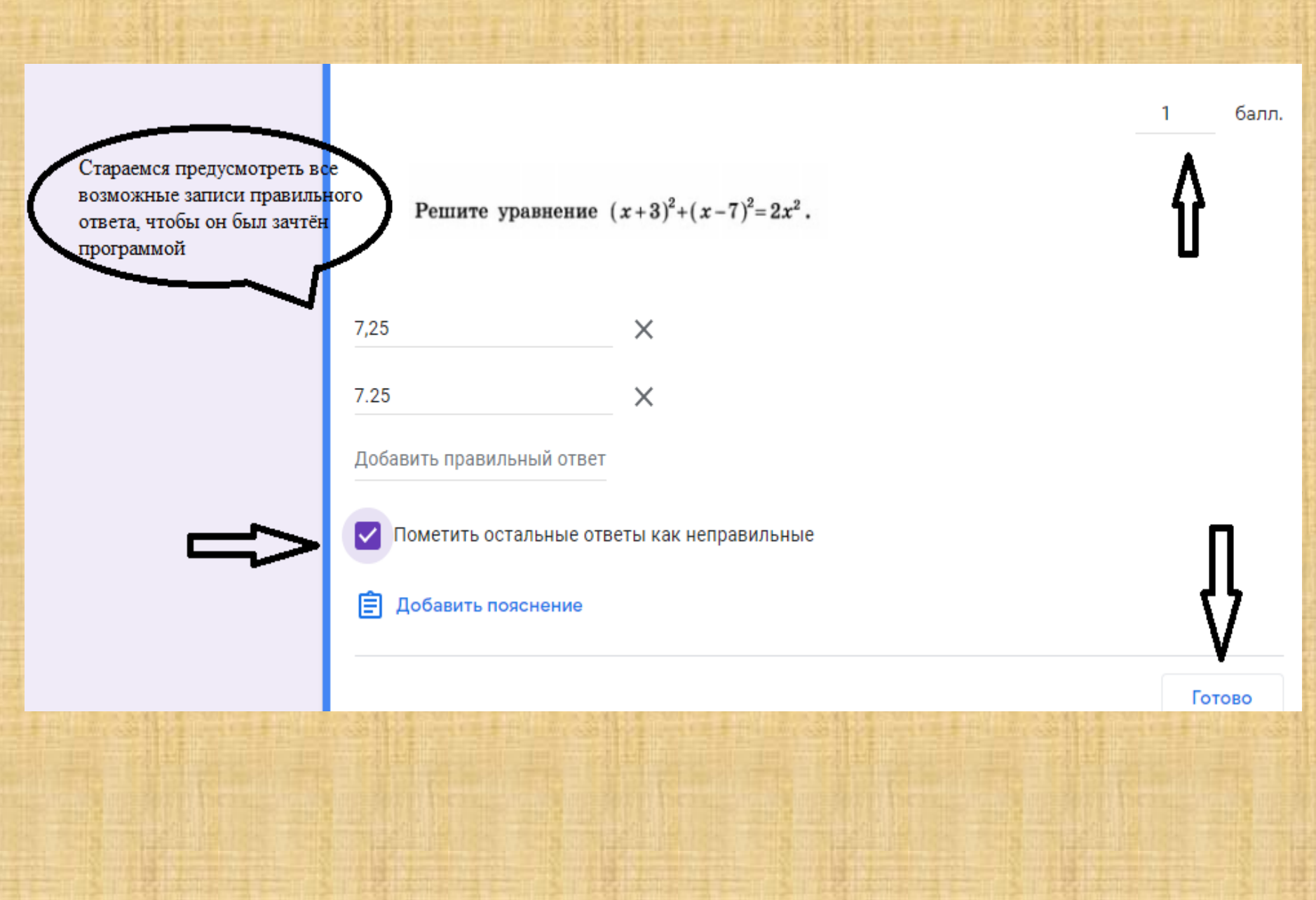

### Вопрос с развернутым ответом

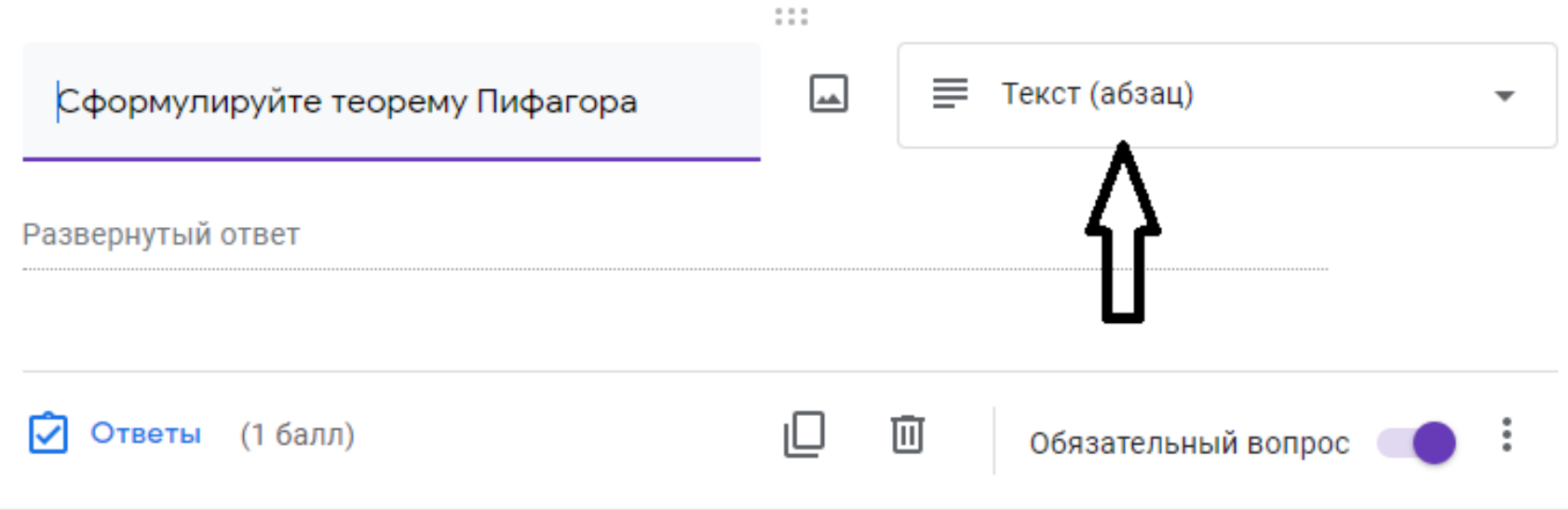

Для ответа на вопрос, предполагающий развернутый ответ, меняем макет ответа на «Текст (абзац)». Такие ответы проверяются вручную.

### Тест создан.

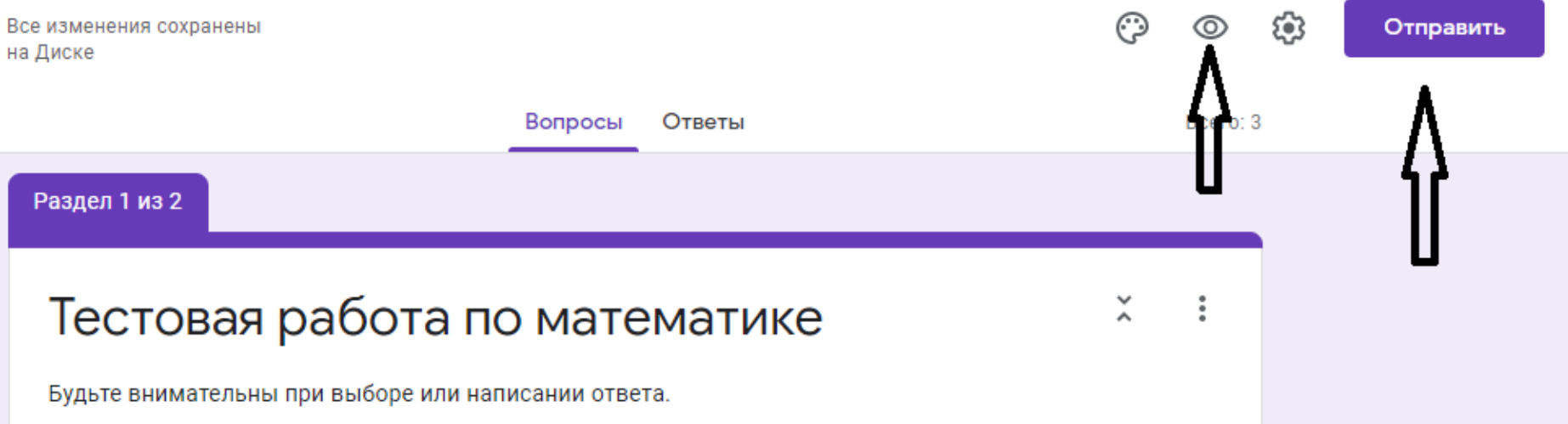

Если вы закончили создавать тест, вы можете его просмотреть, решить его с целью проверки, при необходимости откорректировать и отправить адресату.

### Варианты отправки

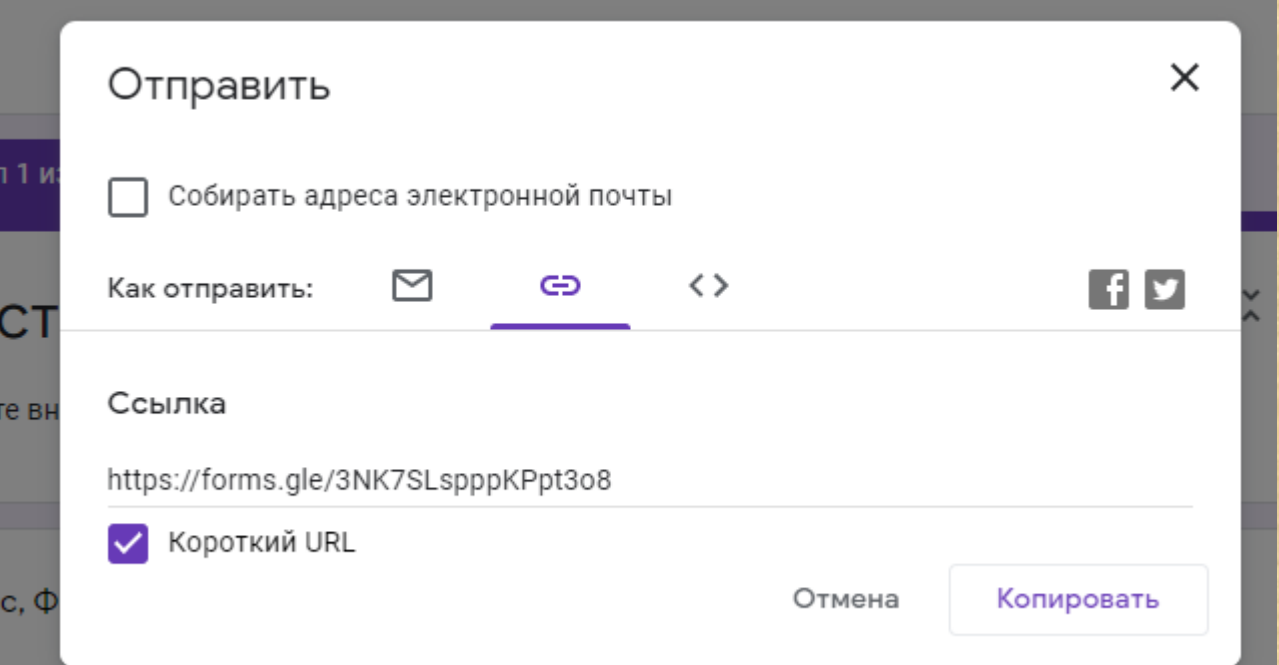

Для отправки теста используйте ссылку или электронную почту

### Во вкладке «Ответы» вы можете разрешить или запретить принимать ответы, просматривать таблицу результатов

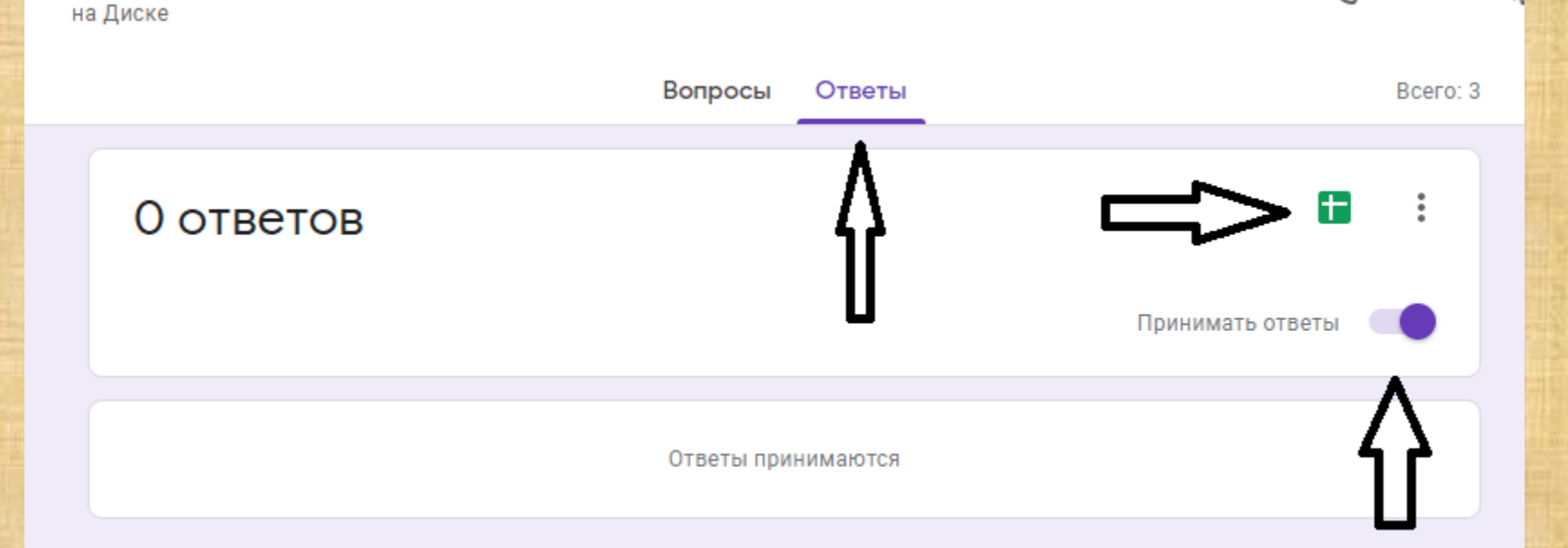

Сбор ответов

## Таблица результатов

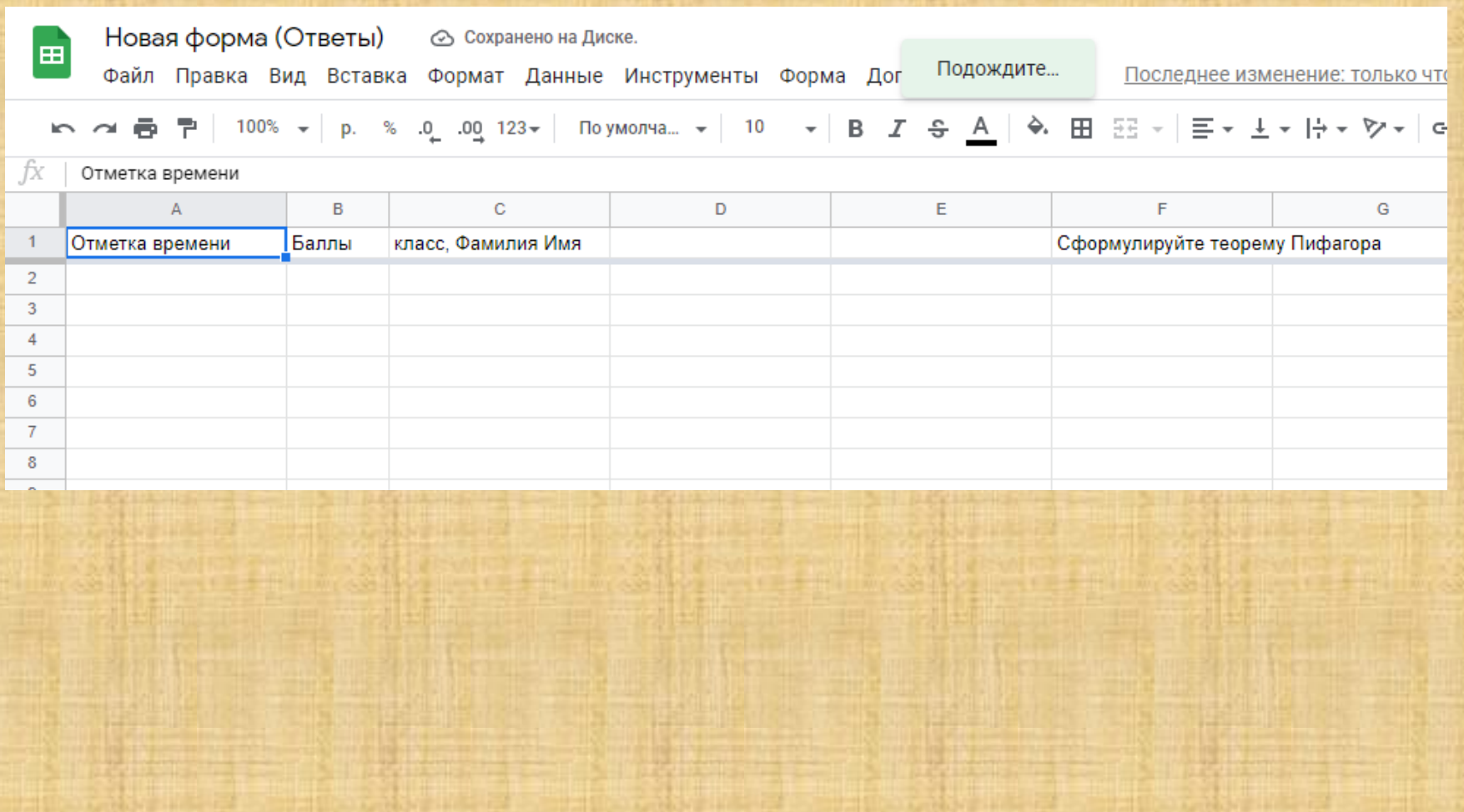

### УДАЧИ В НАЧИНАНИЯХ!